# LES ITSCOM

# 配信される情報一覧

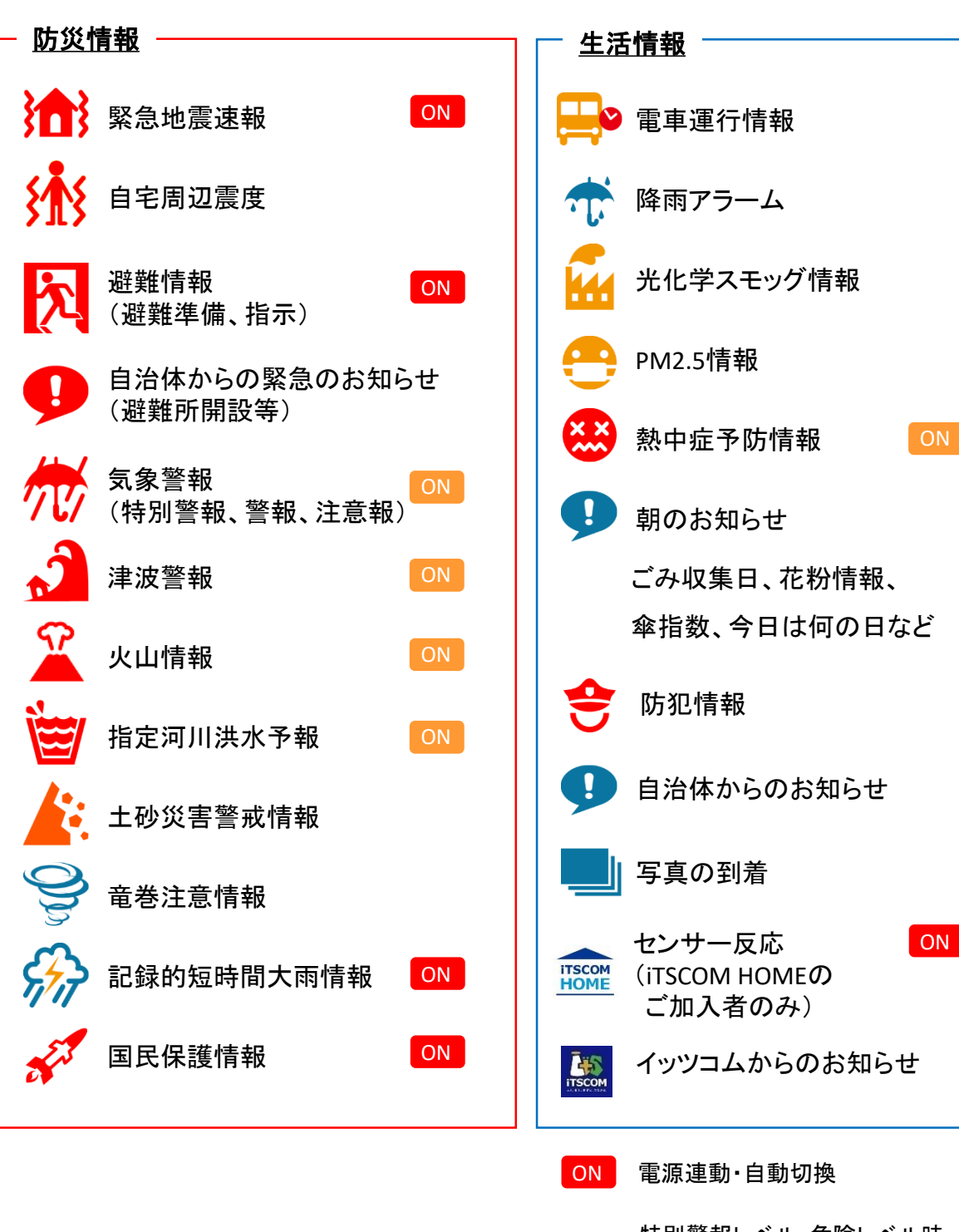

特別警報レベル・危険レベル時 電源連動・自動切換

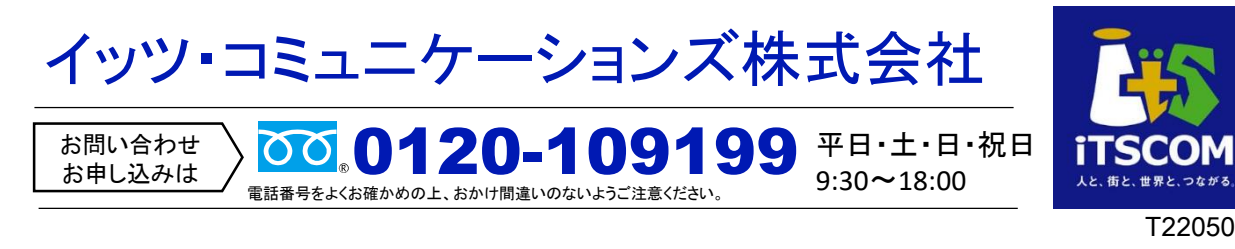

# イッツコム テレビ・プッシュ 操作ガイド コ irscom

「イッツコム テレビ・プッシュ」は、自治体等から配信される地域の防災情報や、日常便利な生活情報 など、各種情報をテレビに自動でお知らせ(プッシュ配信)するサービスです。

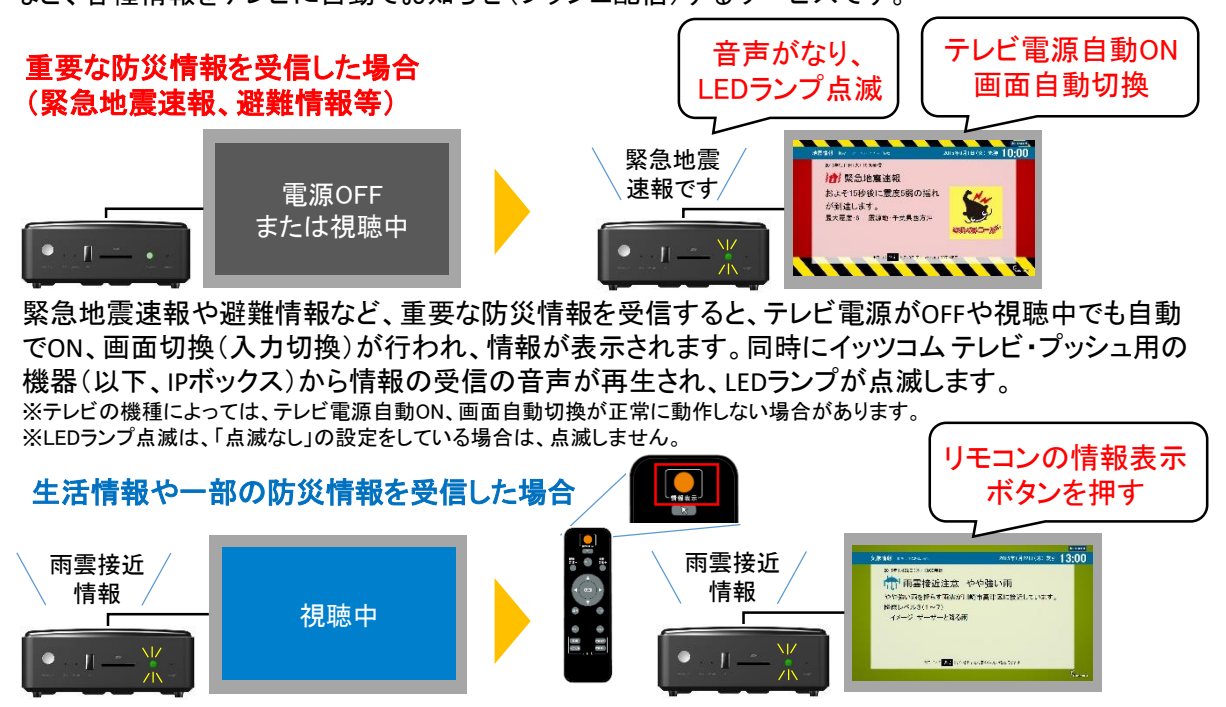

生活情報や一部の防災情報を受信した場合は、IPボックスから、受信した情報の種類を表す音声が 再生されます。画面は自動的には切り換わりません。情報を画面で確認する場合は、IPボックスの専 用リモコンで「情報表示」ボタンを押します。画面に受信した情報が表示されます。 ※上記リモコン操作で画面が切り換わらない場合は、入力切換でIPボックスに合わせてください。

#### テレビプッシュ画面から地デジ放送等のテレビ画面に戻るには、 リモコンの「入力切換」ボタンで入力ポジションを切り換えます。

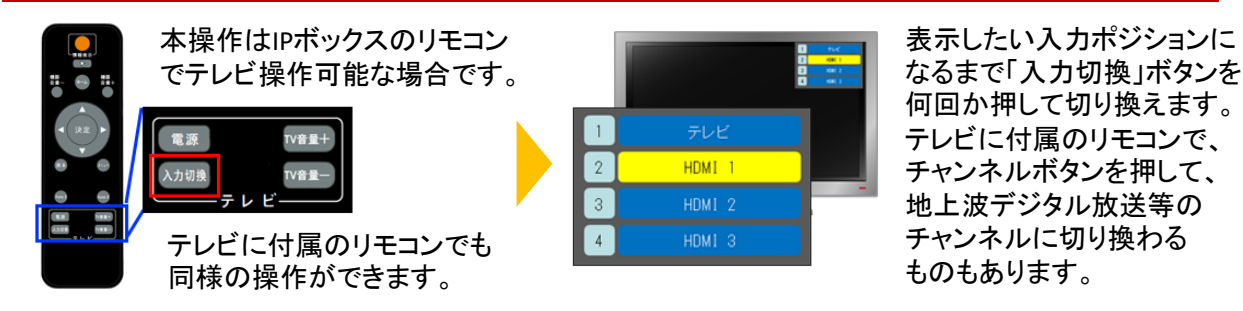

## 音声お知らせの音量の変更など

IPボックスの内蔵スピーカーやHDMI出力(テレビ)から再生される「音声のお知らせ」の音量を変更 するには、IPボックスのリモコンで以下の手順で行います。

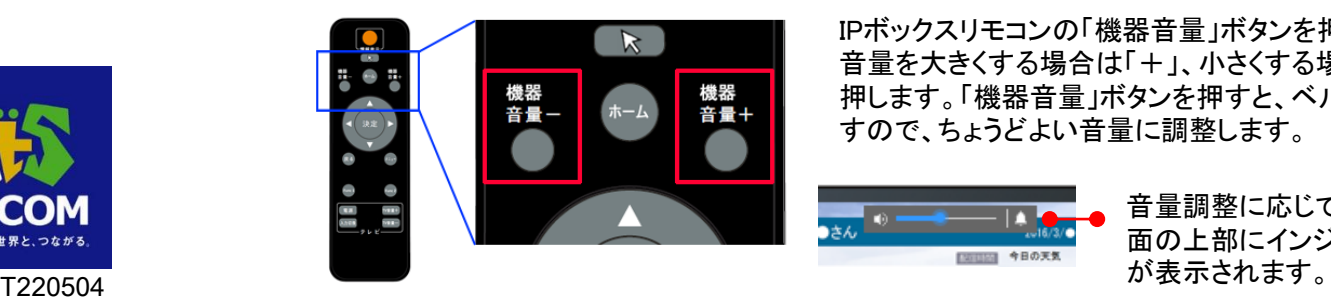

IPボックスリモコンの「機器音量」ボタンを押します。 音量を大きくする場合は「+」、小さくする場合は「-」を 押します。「機器音量」ボタンを押すと、ベル音が鳴りま すので、ちょうどよい音量に調整します。

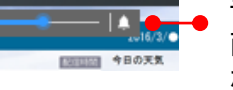

音量調整に応じて、テレビ画 面の上部にインジケーター

1

# List ITSCOM

### お知らせ一覧や天気情報がわかる「ホーム画面」

テレビの入力チャンネルを切り換えて、イッツコム テレビ・プッシュ用の機器(以下、IPボックス)に合わ せると、現在のお知らせ一覧や天気情報がすぐにわかる、「ホーム画面」と呼ばれる以下の画面が表 示されます。この画面からリモコンを使って、様々な情報を確認できます。

入力チャンネルをIPボックスに合わせても、他の画面が表示されている場合は、専用リモコンの「ホー ム」ボタンを押すと、ホーム画面が表示されます。

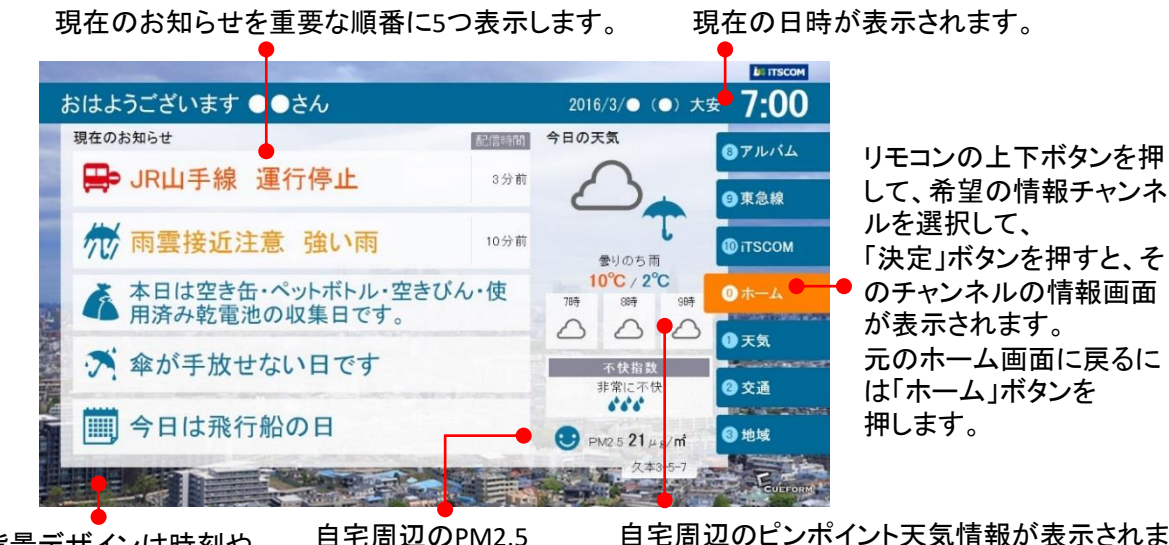

情報が表示されます。 背景デザインは時刻や 天気によって変わります。

自宅周辺のピンポイント天気情報が表示されます 1時間ごとの天気や様々な指数が表示されます。

### ①自宅付近の天気や雨雲情報、河川情報を確認

ホーム画面で、上下ボタンを使い「①天気」に合わせ、「決定」ボタンを押すと、自宅付近の詳細な天気 情報が表示されます。詳細天気画面で上下ボタンを押すと各種天気情報が表示されます。

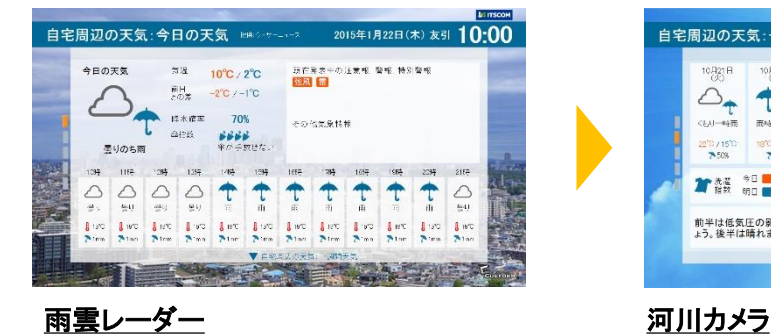

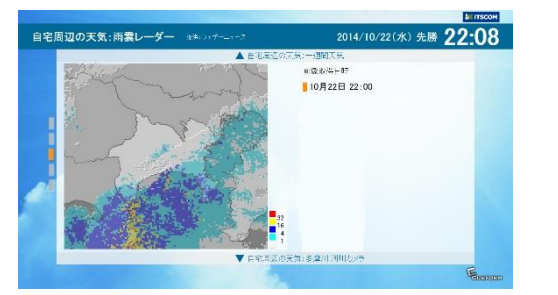

#### 詳細天気 週間天気/洗濯指数

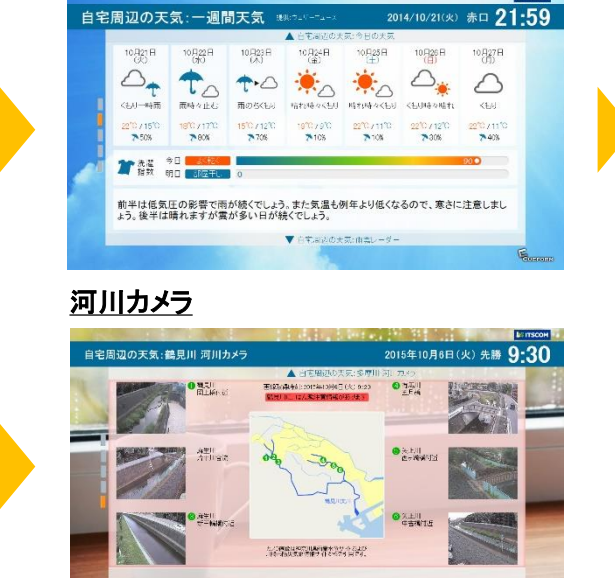

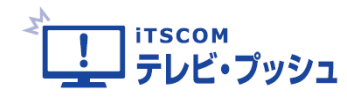

## ②電車の運行状況をチェック

ホーム画面で、上下ボタンを使い「②交通」に 合わせ、「決定」ボタンを押すと、電車の運行情 報が表示されます。登録路線の情報とそれ以 外の路線の遅延情報等が表示されます。

#### 登録路線の状況

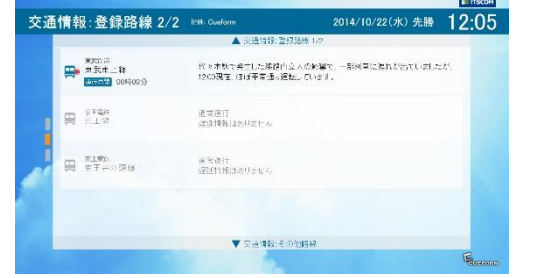

#### ③いざという時の自治体情報

ホーム画面で、上下ボタンを使い「③地域」に合 わせ、「決定」ボタンを押すと、休日夜間診療情報 や自治体の問い合わせ窓口など、お住まいの地 域の自治体情報が表示されます。

#### 休日夜間診療所情報

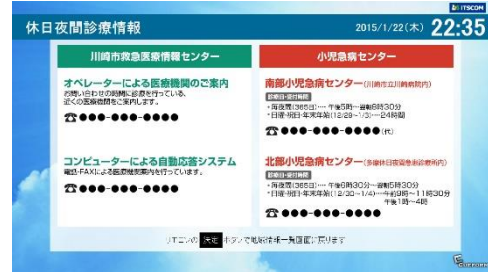

### ④配信時間や情報の種類を自分流にカスタマイズ

ホーム画面で、上下ボタンを使い「⑤設定」に合わせ、「決 定」ボタンを押すと、配信時間や配信情報を選択する設定画 面が表示されます。

リモコンの十字ボタンと「決定」ボタンで操作します。 設定できる項目は、音声お知らせとLEDランプ点滅時間設定、 朝のお知らせ設定、電車運行情報設定、東急線駅カメラ選 択、地震震度設定、配信情報選択、河川水位情報、アルバ ム設定です。

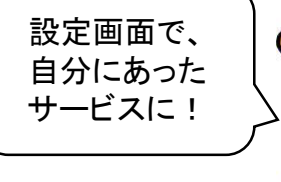

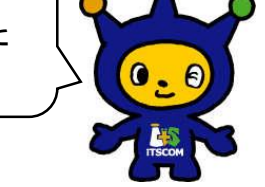

#### 設定画面 1 **http://www.frack.com/default/adjack.com/default/adjack.com/default/adjack.com/default/adjack**

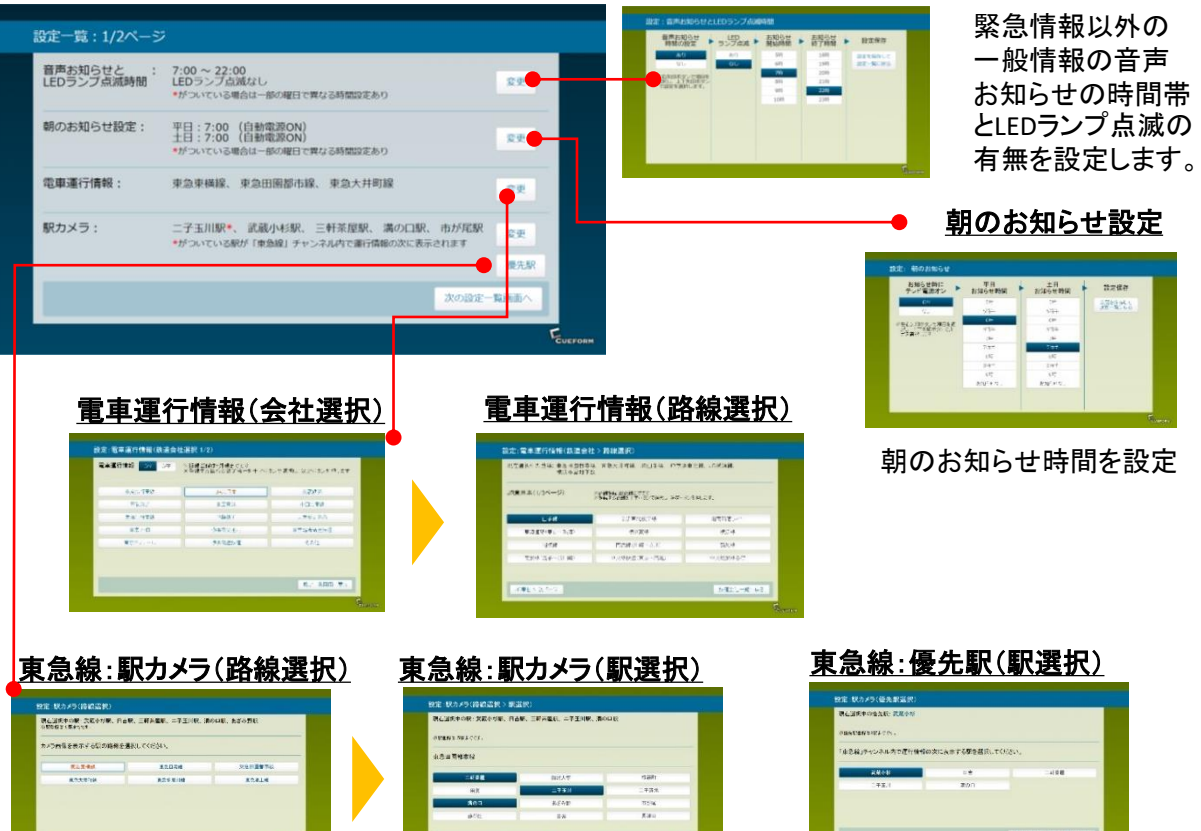

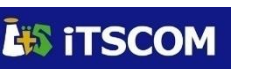

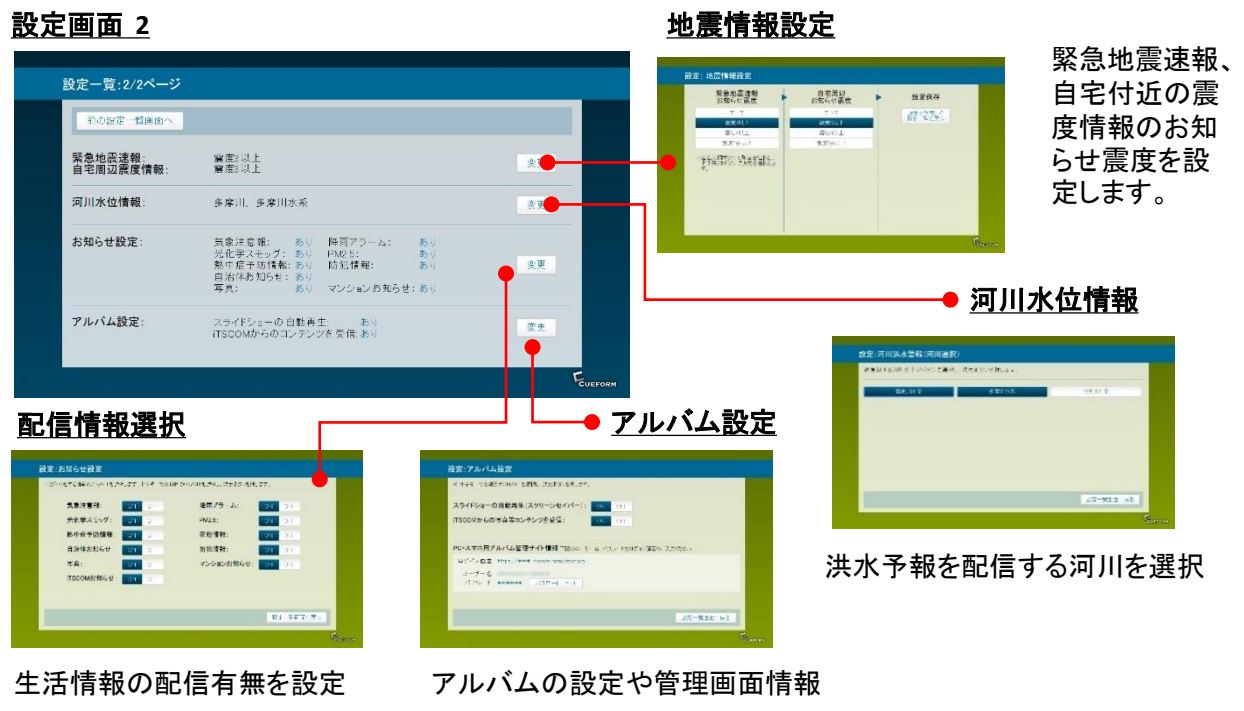

※各画面で「設定を保存して戻る」ボタンを押してください。

#### ⑤ごみ収集日情報もテレビでチェック

ホーム画面で、上下ボタンを使い「④ゴミ」に合わせ、「決定」ボタンを押すと、ご自宅のごみ出し情報が 表示されます。

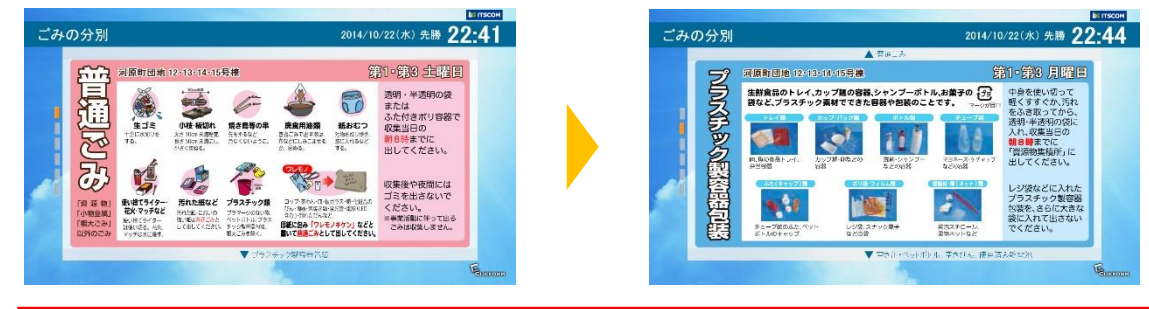

ごみ収集日情報の変更は、イッツコム(0120-109199)までご連絡ください。

#### ⑥お知らせ履歴をチェック

#### ⑦今日は何の日

日」の豆知識が表示されます。

ホーム画面で、上下ボタンを使い「⑥履歴」に合わ せ、「決定」ボタンを押すと、過去2日間のお知らせ 履歴を表示します。

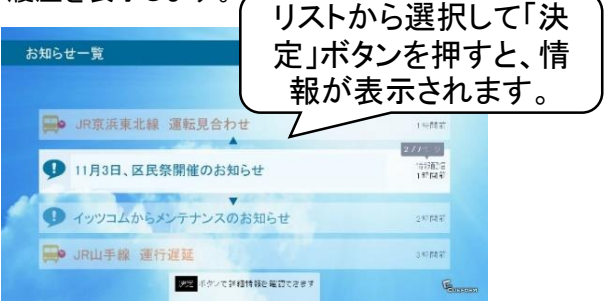

ホーム画面で、上下ボタンを使い「⑦何の日」に 合わせ、「決定」ボタンを押すと、「今日は何の

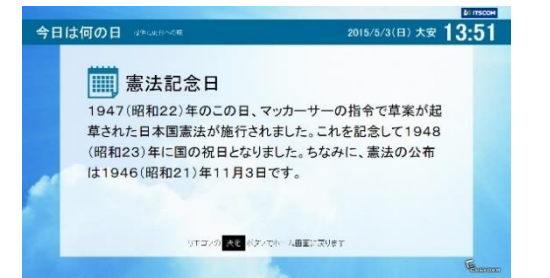

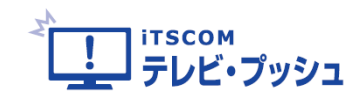

## ⑧-1 アルバムで写真を楽しむ【基本編】

「アルバム」とは、イッツコムから毎月届く写真やお客さまの写真を、テレビの大画面でスライドショーを 楽しむサービスです。ホーム画面で、上下ボタンを使い「⑧アルバム」に合わせ、「決定」ボタンを押して、 写真一覧画面を表示します。写真一覧画面の「スライドショー」を選択して、「決定」ボタンを押すと、スラ イドショーが再生されます。

#### また、ホーム画面などテレビ・プッシュの画面で数分間操作しないと、自動的にスライドショーが再生さ れます。再生中にリモコンの「決定」ボタンを押すと、元の画面に戻ります。

イッツコムからの写真以外に、お客さまご自身、ご家族や友人の方から、「アルバム」宛にメールで写真 を送付すると、写真一覧画面に100枚まで追加することができます。お気に入りの写真をスライドショー に追加することもできます。

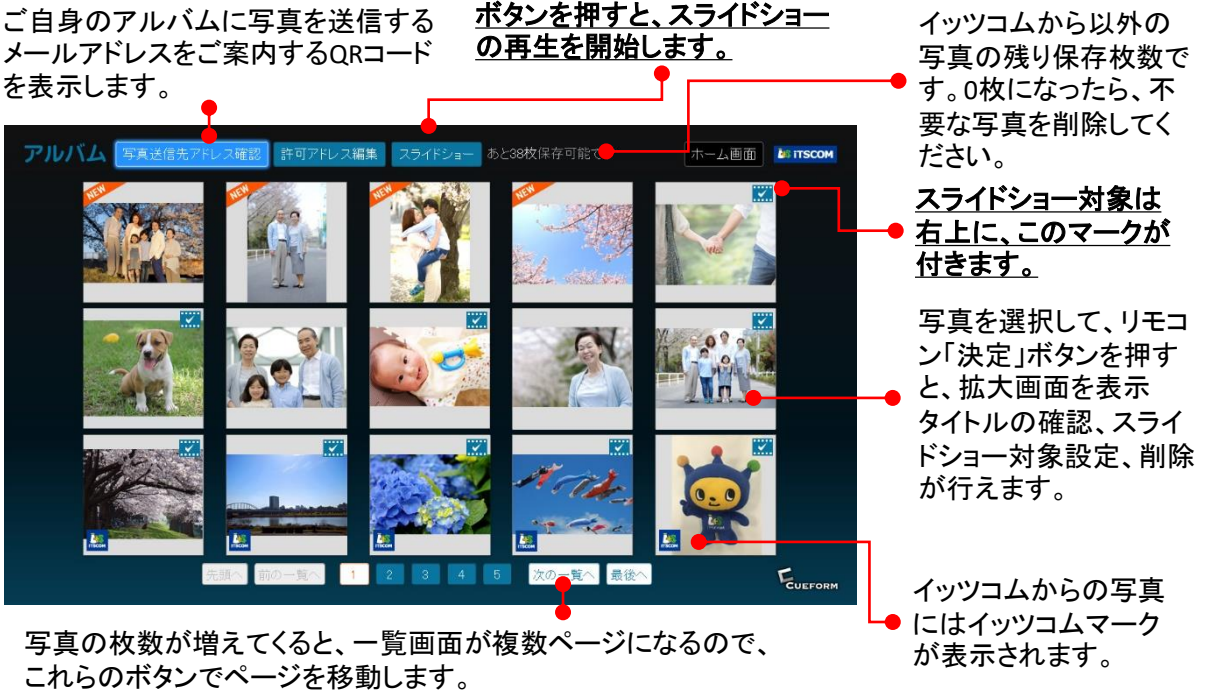

写真一覧画面で、拡大表示をしたい写真を選択して、「決定」ボタンを押すと、写真拡大画面が表示され ます。この画面では、「スライドショーに含める/含めない」の切換や写真の削除ができます。

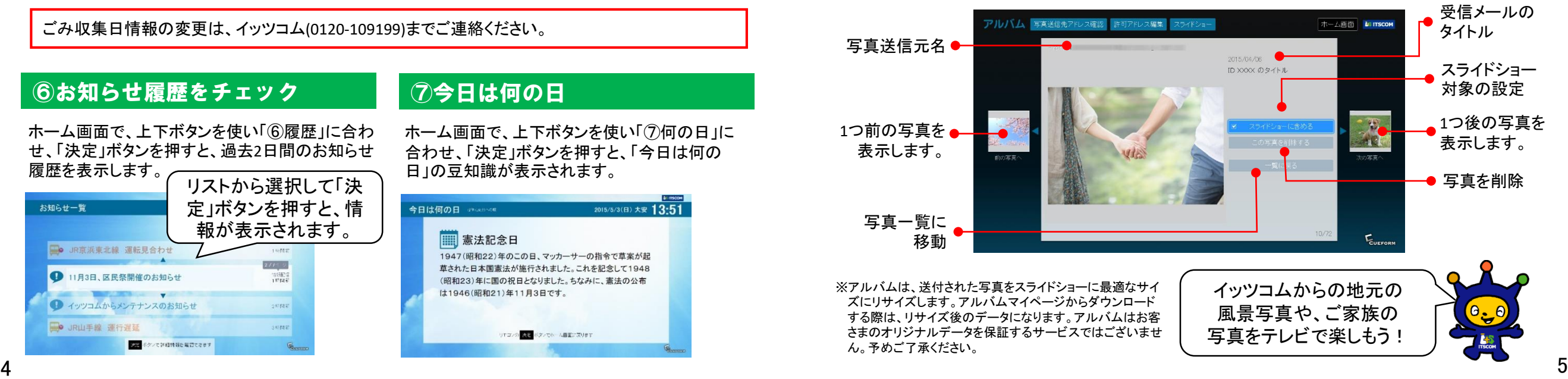

**LIS ITSCOM** 

# ■8-2 アルバムで写真を楽しむ【写真送信編】

携帯電話、スマートフォン、デジカメなどで撮影した写真を、ご自身のアルバムにメールで送付し、スライ ドショーで表示することができます。写真送信の主な手順は以下の通りです。

#### **1.**写真送信先アドレスの取得(お客さま専用アドレス)

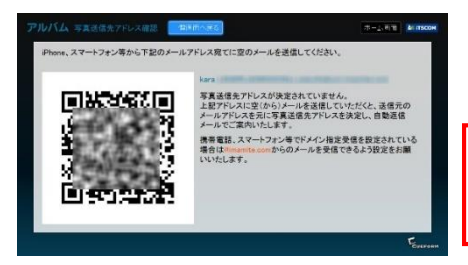

写真一覧画面の「写真送信先アドレス」をリモコンで選択して、 「決定」ボタンを押すと、左記の画面が表示されます。携帯電 話やスマートフォンで、QRコードを読込んで空メールを送ります。

空メールを送る際、携帯電話やスマートフォンで**PC**からのメー ルを受信できるよう設定してください。 受信できない設定の場合、アドレスは確認できません。

写真送信先アドレス

(ex:\*\*\*\*\*\*\*\*\*\*\*@\*\*\*.imamite.com) に写真を添付してメール送信

空メール送信後、お客さま専用の「アルバム」宛への送付先アドレスを記したメールが送られてきます。

#### **2.**写真送信先アドレスに写真を添付してメールする

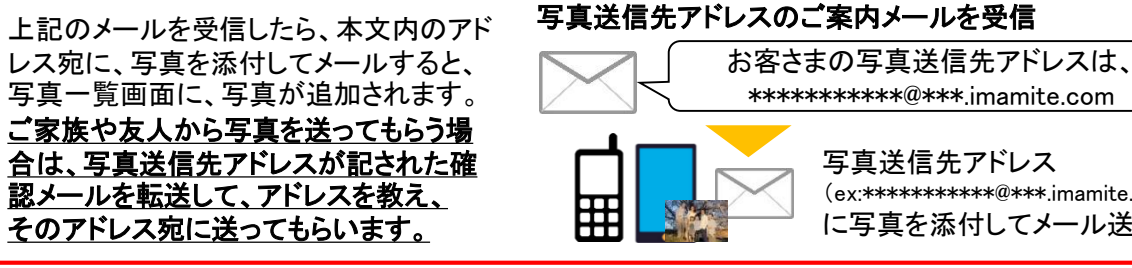

メール添付で送付できる写真は**JPEG**形式、**PNG**形式、**GIF**形式のファイルです。動画ファイルは受信 できません。メールタイトルは写真の説明文になります。なお、本文内のテキストは表示されません。

### **3.**アルバムで写真を受信する

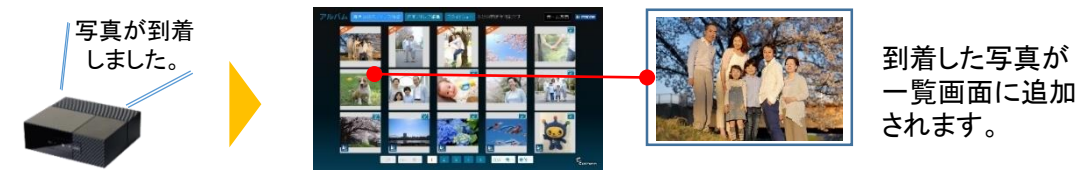

ご家族や友人など、初めて受信するメールアドレスから写真が送られてきた場合は、受信を確認する 回面が表示されます。「受信する」を選択した場合は、以降、同じアドレスから送られた場合は、受信 確認画面は表示されません。「受信しない」を選択した場合は、以降、同じアドレスから写真は受信し なくなります。「送信元アドレス編集」で受信許可・拒否をあとから変更できます。 写真を受信すると、送信元アドレスに受信完了を自動で返信します。

#### **4.**必要に応じて、スライドショー対象に設定する

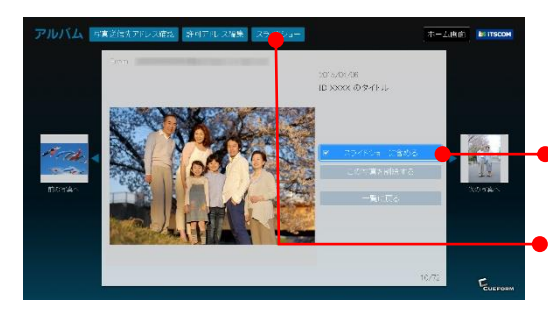

送られてきた写真をスライドショーに含める場合は、写真 一覧画面で写真を選択し、リモコンの「決定」ボタンを押し、 拡大画面を表示します。 「スライドショーに含める」を選択し、リモコンの「決定」ボタ ンを押して、チェックマークを入れます。

画面上部の「スライドショー」を選択し、リモコンの「決定」 ボタンを押すと、スライドショーを開始します。

テレビ・プッシュで何も操作を数分行わなかったときは、自動的にスライドショーの再生が始まります。

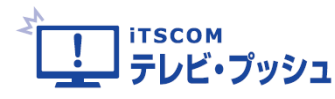

# ⑧-3パソコンでアルバムマイページを使う

パソコンでお客さま専用のアルバムマイページにアクセスして、アルバムの写真(イッツコムからの写真 を除く)のダウンロードや、写真のアップロードを行うことができます。

#### **1.**テレビ・プッシュの設定画面でユーザー名と初期パスワードを確認する

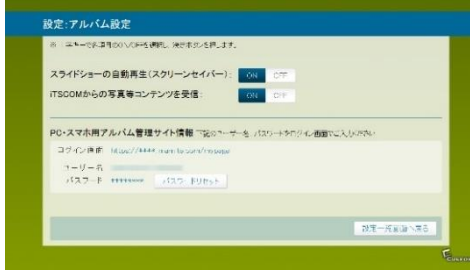

ホーム画面のチャンネルバー「⑤設定」から設定画面を 表示します。次に「次の設定一覧画面へ」を押します。 設定一覧画面(2/2)で、「アルバム設定」を押すと、左記 の画面が表示されます。 アルバムマイページ情報の欄で、ログイン画面のURL、 ユーザー名、初期パスワードを確認します。 アルバムマイページで使用します。また、パスワードを忘

れた場合は、「パスワードリセット」を押します。

#### **2.**アルバムマイページのパスワードを設定する

パソコンのブラウザから、ログイン画面にアクセスすると、初期パスワード入力画面が表示されます。 先ほどテレビ画面で確認したユーザー名と初期パスワードを入力し、「ログイン」ボタンをクリックします。 次にパスワード変更画面で、パスワード(半角6文字以上)の変更を行ってください。

アルバムマイページは、スマートフォン等のパソコン以外の機器で使用される場合、一部の機能が動 作しない場合がございます。予めご了承ください。

#### **3.**写真をアップロード・ダウンロードする

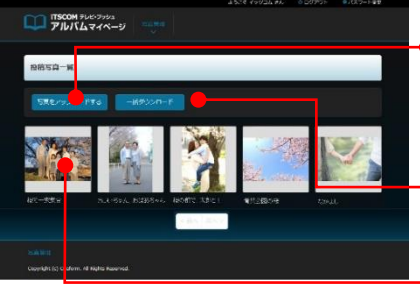

マイページでアルバムに写真をアップロードする場合は、「写 真をアップロードする」ボタンをクリックして、タイトルの入力、 ファイルの選択を行い、「アップロード」ボタンをクリックします。

「アルバム」の写真をダウンロードできます。「一括ダウンロー ●ド」ボタンをクリックすると、ボタンが「ダウンロードをどうぞ」に 変わるので、再度、クリック後、保存場所を選択し、保存します。

● 各写真をダウンロードする画面が表示されます。

アルバムマイページでは、イッツコムからの写真は扱えません。予めご了承ください。 注意:写真データのバックアップは、お客さま自身にてお願い申し上げます。

### ⑨東急線の駅混雑状況を自宅で確認

ホーム画面で、上下ボタンを使い「⑨東急線」に合わせ、「決定」ボタンを押すと、東急線の運行情報や 設定した駅の改札付近の駅カメラによる混雑状況を確認できます。

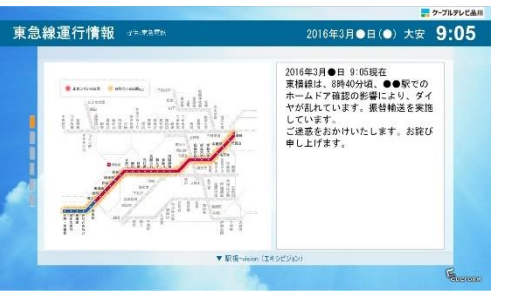

#### 東急線運行情報 駅視**-vision** (駅混雑状況)

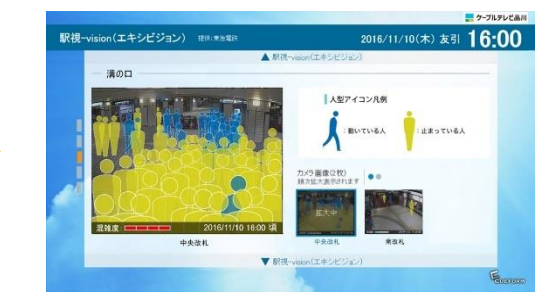

※設定画面の「駅カメラ」で選択した駅(最大5駅)が 表示されます。

7

6